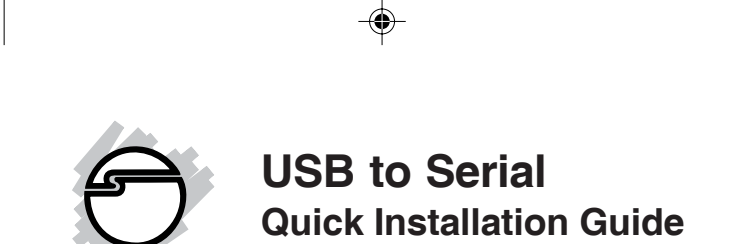

#### **System Requirements**

- USB equipped computer with one available USB port
- Windows® 98/98SE/ME/2000/XP (32-/64-bit) / Server 2003 (32-/64-bit)/Vista (32-bit)
- MAC OS 8.6 or later

#### **Package Contents**

- *USB to Serial* adapter
- Driver CD

♠

• Quick Installation Guide

#### **Serial # Sticker**

For future product return or exchange, this serial # is required. Please keep it for your reference.

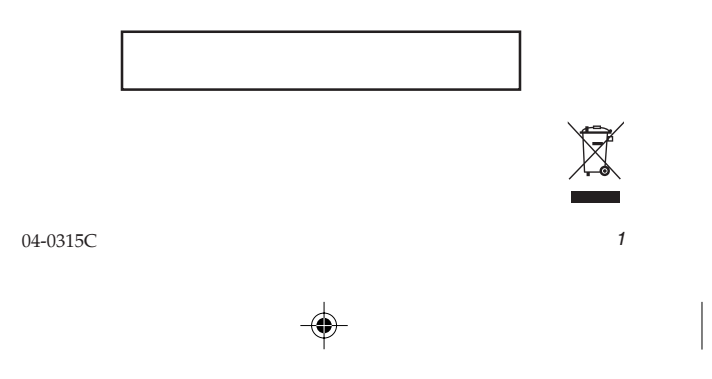

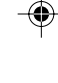

# ◈

#### **Windows Installation**

#### **Windows 98/98SE**

- 1. Boot up to Windows and plug in the *USB to Serial* adapter.
- 2. At the **Add New Hardware Wizard**, click **Next**.
- 3. Select **Search for the best driver for your device (Recommended)** and click **Next**.
- 4. Insert the driver CD, check **Specify a location**, uncheck the other boxes, type in **D:\Windows\ 98-ME**, then click **Next**. (Change **D:** to match your CD-ROM drive letter)
- 5. Click **Next** and **Finish**.
- 6. Restart Windows to complete the installation.

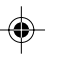

#### **Windows ME**

- 1. Boot up to Windows and plug in the *USB to Serial* adapter.
- 2. Insert the driver CD. At the **Add New Hardware Wizard**, click **Automatic Search for a bette driver**, then click **Next**.

**Note**: Most systems will install the driver automatically after inserting the driver CD.

- 3. Click **Finish**.
- 4. Restart Windows to complete the installation.
- *2*

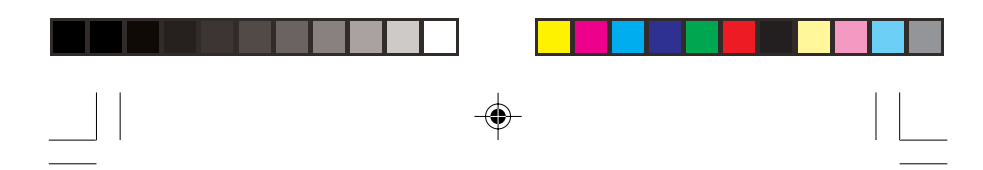

#### **Windows 2000**

- 1. Boot up to Windows and plug in the *USB to Serial* adapter.
- 2. At the **Found New Hardware Wizard**, click **Next**.
- 3. Select **Search for a suitable driver for my device (Recommended)** and click **Next**.
- 4. Insert the driver CD, check **CD-ROM drives**, uncheck the other boxes, then click **Next**.
- 5. Click **Next** and **Finish**.
- 6. Repeat steps **2-5**.
- 7. Restart Windows to complete the installation.

#### **Windows XP/Server 2003**

1. Boot up to Windows and plug in the *USB to Serial* adapter.

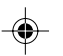

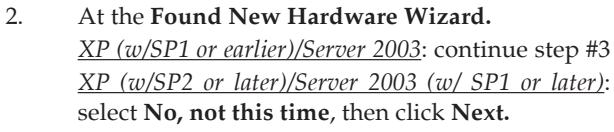

3. Insert the driver CD. At the **Found New Hardware Wizard**, select **Install the software automatically (Recommended)**, then click **Next**.

> **Note**: Most systems will install the driver automatically after inserting the driver CD.

4. Click **Finish**.

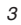

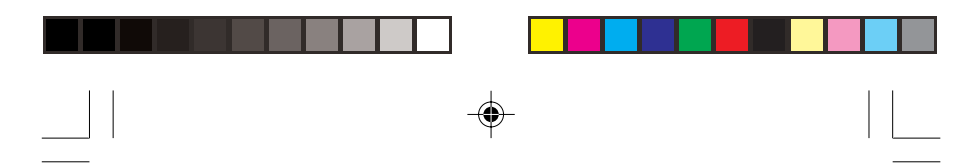

- 5. Repeat steps **2-4**.
- 6. Restart Windows to complete the installation.

#### **Windows Vista**™

- 1. Boot up to Windows and plug in the *USB to Serial* adapter.
- 2. At the **Found New Hardware** Window, click **Locate and install the driver software (recommended)**, then click **Continue**
- 3. Insert the driver CD. The driver will install automatically.
- 4. Click **Close**, then click **Next**.
- 5. Click **Close** and restart Windows to complete the installation.

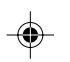

#### **Verify Windows Installation**

1. Check **Device Manager** to verify successful driver installation.

> *Windows 98/98SE/ME:* From the main desktop, right click **My Computer**, then click **Properties**. Click **Device Manager** tab.

> *Windows 2000/XP/Server 2003:* Right click **My Computer**, then click **Manage**. Click **Device Manager** tab.

> *Windows Vista:* Right click **Computer**, click **Manage**, then click **Continue**. Click **Device Manager** tab.

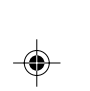

*4*

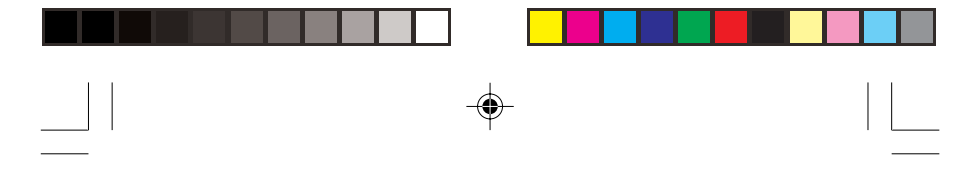

2. Double click **Ports (COM & LPT)** option and a **USBSerial Port** .... should be displayed.

#### **Mac OS Installation**

#### **Mac OS 8.6/9.x**

- 1. Turn on your computer and insert the driver CD.
- 2. Double click the **Driver** drive icon on the desktop.
- 3. Double click **OS8x-9x** folder and one file appears. Copy this file into the **Extensions** folder of your system hard drive.

**Note:** The **Extensions** folder is located within **MAC HD\System Folder.**

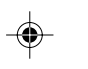

4. Plug in the *USB to Serial* adapter. 5. Restart MAC OS to complete the installation.

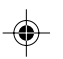

## **Mac OS X**

- 
- 1. Turn on your computer and insert the driver CD. 2. Double click the **Driver** drive icon on the desktop.
- 3. Double click **OSX** folder.
- 4. Double click **FTDIUSBSerialDriver.pkg** icon.
- 5. At **Authenticate** window enter your password, then click **OK**.
- 6. At **Introduction** window click **Continue**.

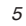

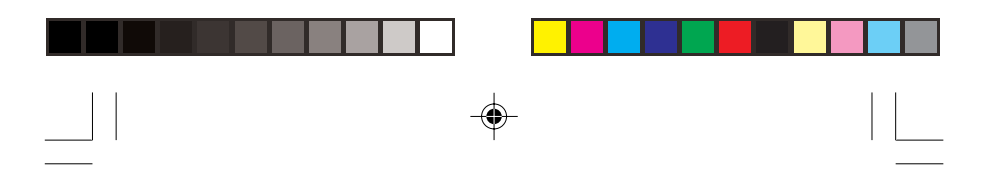

- 7. At **ReadMe** window, click **Continue**.
- 8. Choose the destination then click **Continue**.
- 9. At **Installation type**, click **Install**.
- 10. Click **Continue Installation**.

*6*

 $\clubsuit$ 

 $\frac{1}{\sqrt{1-\frac{1}{2}}}$ 

11. Click **Restart** to complete the installation.

 $\bigoplus$ 

 $\clubsuit$ 

 $\sqrt{-}$ 

### **Technical Support and Warranty**

**QUESTIONS?** SIIG' s **Online Support** has answers! Simply visit our web site at *www.siig.com* and click **Support**. Our online support database is updated daily with new drivers and solutions. Answers to your questions could be just a few clicks away. You can also submit questions online and a technical support analysts will promptly respond.

SIIG offers a 5-year manufacturer warranty with this product. Please see our web site for more warranty details. If you encounter any problems with this product, please follow the procedures below.

If it is within the store's return policy period, please return the product to the store where you purchased from. If your purchase has passed the store's return policy period, please follow these steps to have the product repaired or replaced.

**Step 1:** Submit your RMA request.

Go to **www.siig.com**, click **Support**, then **RMA** to submit a request to SIIG RMA. If the product is determined to be defective, an RMA number will be issued. SIIG RMA department can also be reached at (510) 413-5333.

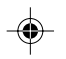

**Step 2:** After obtaining an RMA number, ship the product.

- ${\bf Properly\, pack}$  the product for shipping. All accessories that came with the original package must be included.
- Clearly write your RMA number on the top of the returned package. SIIG will refuse to accept any shipping package, and will not be responsible for a product returned without an RMA number posted on the outside of the shipping carton.
- You are responsible for the cost of shipping. Ship the product to the following address:

**SIIG, Inc. 6078 Stewart Avenue Fremont, CA 94538-3152, USA RMA** #:

• SIIG will ship the repaired or replaced product via Ground in the U.S. and International Economy outside of the U.S. at no cost to the customer.

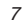

#### **About SIIG, Inc.**

Founded in 1985, SIIG, Inc. is a leading computer upgrade manufacturer of I/O connectivity products, including PCI & ISA serial and parallel ports, USB, Serial ATA & UltraATA controllers, FireWire (1394a/b), networking, sound cards, and other accessories. SIIG is the premier one-stop source of upgrades.

SIIG products offer comprehensive user manuals, many user-friendly features, and are backed by an extensive manufacturer warranty. High-quality control standards are evident by the overall ease of installation and compatibility of our products, as well as one of the lowest defective return rates in the industry. SIIG products can be found in computer retail stores, mail order catalogs, through major distributors, system integrators, and VARs in the Americas and the UK, and through e-commerce sites.

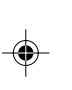

#### **PRODUCT NAME** USB to Serial

FCC RULES: TESTED TO COMPLY WITH FCC PART 15, CLASS B OPERATING ENVIRONMENT: FOR HOME OR OFFICE USE

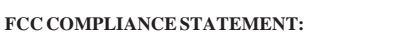

This device complies with part 15 of the FCC Rules. Operation is subject to the following two conditions: (1) This device may not cause harmful interference, and (2) this device must accept any interference received,

including interference that may cause undesired operation. THE PARTY RESPONSIBLE FOR PRODUCT COMPLIANCE

SIIG, Inc. 6078 Stewart Avenue Fremont, CA 94538-3152, USA

USB to Serial is a trademark of SIIG, Inc. SIIG and the SIIG logo are registered trademarks of SIIG, Inc. Microsoft, Windows and Windows Vista are either registered trademarks or trademarks of Microsoft Corporation in the United States and/or other countries. Mac and Mac OS are registered trademarks of Apple Computer, Inc. Other names used in this publication are for identification only and may be trademarks of their respective companies.

November, 2007 Copyright © 2007 by SIIG, Inc. All rights reserved.

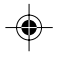

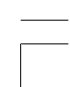